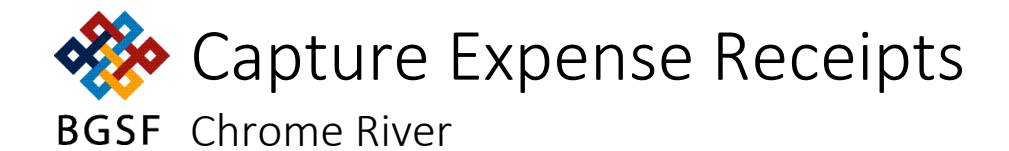

## Contents

<span id="page-0-0"></span>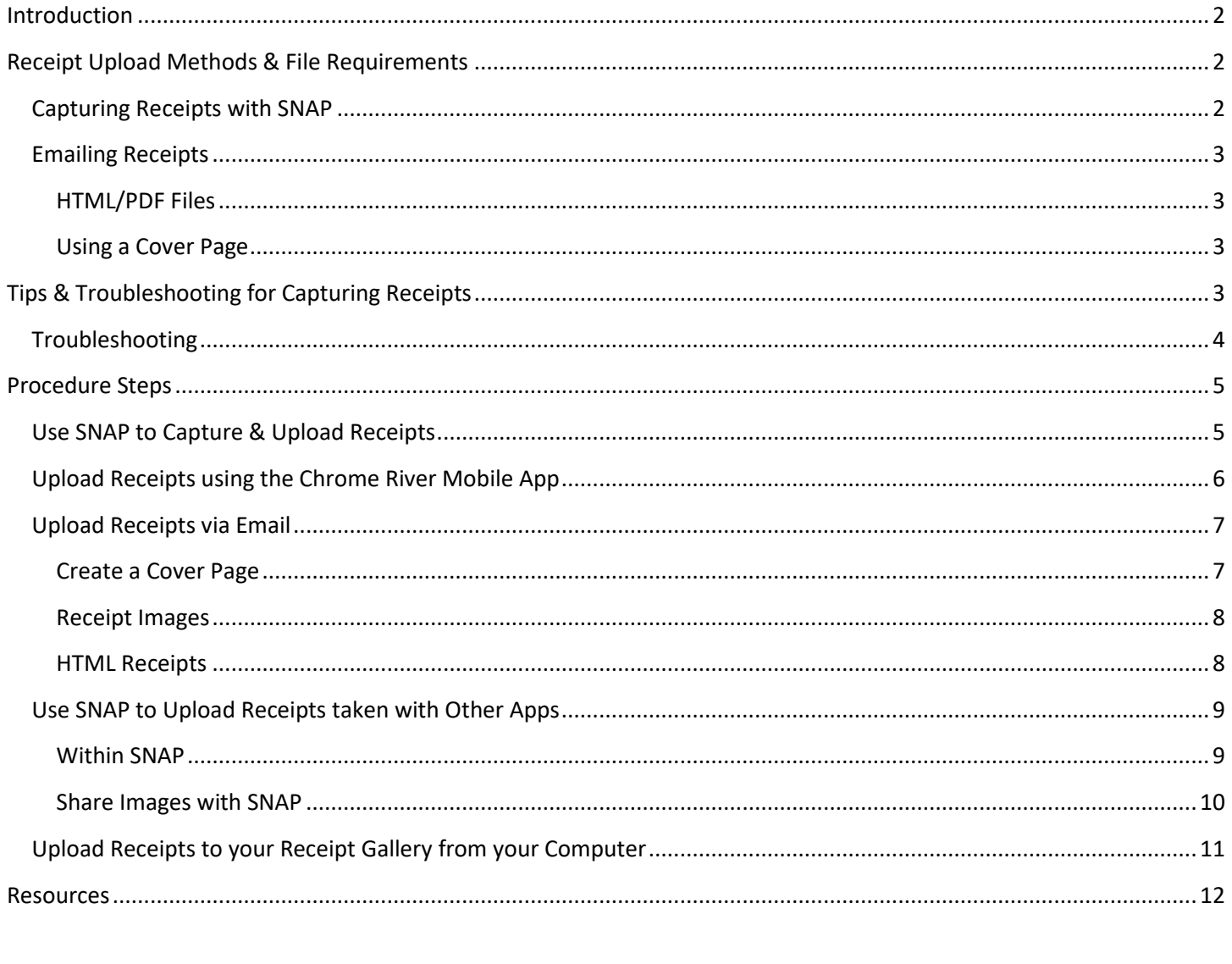

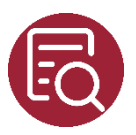

## <span id="page-1-0"></span>Introduction

When you add a Line Item to your Expense Report you must add a supporting receipt at the same time you create the item. Receipts can be captured using the following methods:

- Using the Chrome River desktop or mobile app
- Using the Chrome River SNAP app
- Via email

NOTE: You must download the Chrome River app and create an account to use it for creating expenses and attaching receipts. Follow the links below to download apps.

Review the job aid for [Creating and](#page-11-0)  [submitting an Expense Report](#page-11-0) for the steps to create the report.

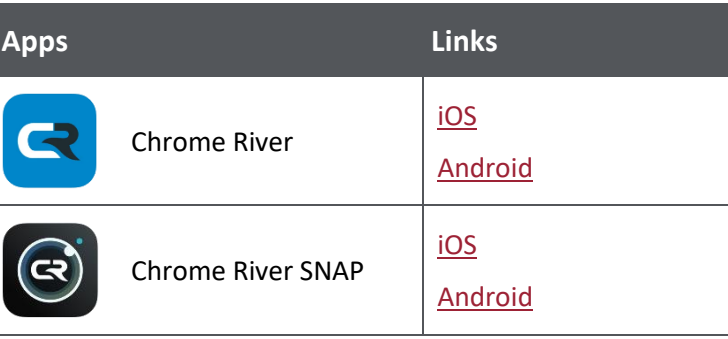

## <span id="page-1-1"></span>Receipt Upload Methods & File Requirements

The requirements outlined below generally apply to all file types unless otherwise specified.

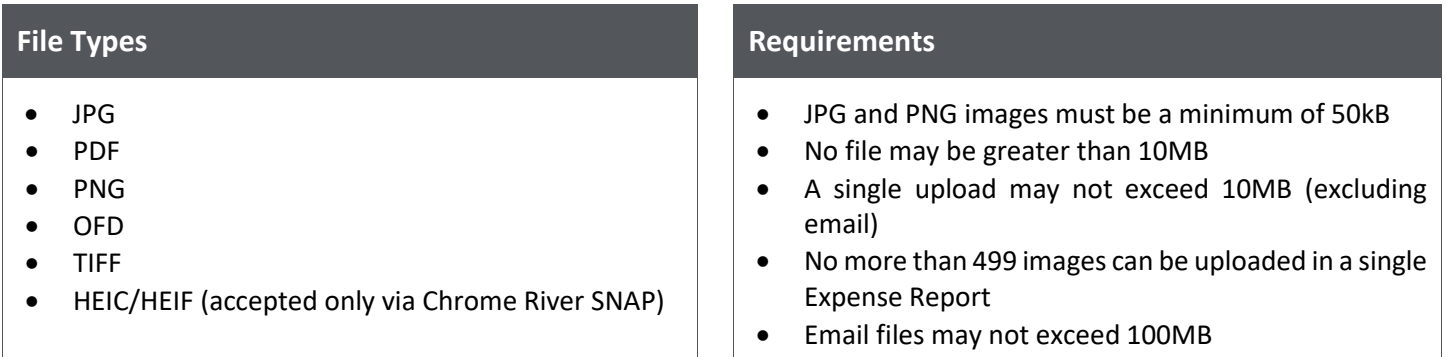

#### <span id="page-1-2"></span>Capturing Receipts with SNAP

The free Chrome River SNAP app enables you to take/store photos of receipts in the Receipt Gallery without having to store them on your phone, saving you valuable memory space. SNAP stores your images in the Receipt Gallery and uploads them to Chrome River when there is an internet connection.

SNAP can also be used to upload images taken with another app on your device, such as your camera.

#### <span id="page-2-0"></span>Emailing Receipts

Emailed receipts save to the offline section of E-Wallet and the Receipt Gallery. If you know the Expense Report ID, adding it in the Subject line enables you to upload the files directly to the report. Otherwise, emailed images will be stored as Line Items ready to be attached to a report. If emailing a pdf of multiple images, each image will create its own expense item. The email address used to send receipts must correspond to your Chrome River Expense account.

Uploading receipts by email enables you to bypass file size limitations on images uploaded through the application. It is also the only method for submitting images in TIFF format.

#### <span id="page-2-1"></span>HTML/PDF Files

If you received an HTML email confirmation or receipt, emailing it will convert it into a pdf with a corresponding expense transaction. The system will ignore your email signature and extract valid data from as many of the following criteria as possible:

- Amount
- **Currency**
- Item Type
- Date
- **Vendor**

NOTE: Your forwarded HTML receipt email *cannot* contain any attachments or the receipt will not convert/upload.

#### <span id="page-2-2"></span>Using a Cover Page

Using a Cover Page is helpful when you have a large quantity of receipts to upload. The cover page is associated with a specific Expense Report. Images emailed with a cover page automatically attach to the Expense Report.

NOTE: Any images already attached to the report will be overwritten by images you send with a cover page.

## <span id="page-2-3"></span>Tips & Troubleshooting for Capturing Receipts

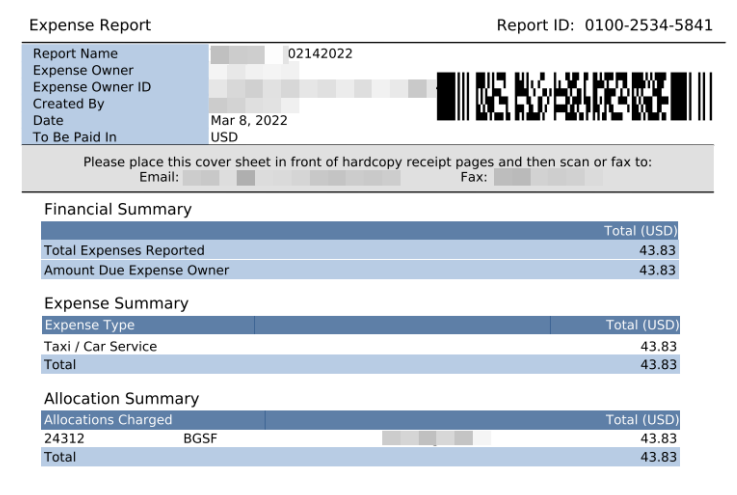

Use these tips for a better experience with submitting receipts:

- Place a receipt on a white background prior to photographing it
- Place receipts in the same direction when photographing multiple receipts at once
- Ensure no other objects are captured in your photo
- Disable your flash

### <span id="page-3-0"></span>Troubleshooting

Follow these tips when troubleshooting errors:

- Submission Fail: Emailed receipts trigger a confirmation email to confirm success/failure of the submission. Review the email for the specific reason for failure, such as no cover page or illegible QR code.
- Attachment Fail: If an image fails to properly attach, the system will return the file to you via email. If the file is smaller than 50kB or larger than 10 MB, it will not be included as an attachment in the email.
- QR Code Issues: If Chrome River may reject a file if it cannot read the QR code on your cover sheet. If a receipt is returned but appears to be properly formatted, ensure the QR code is clear and unobstructed. Re-scan or re-print the cover page at a higher resolution.

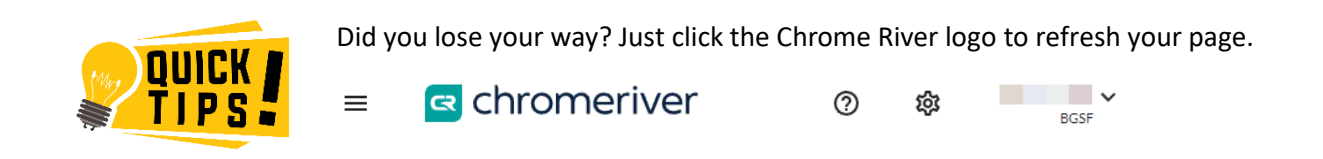

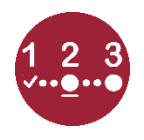

# <span id="page-4-0"></span>Procedure Steps

## <span id="page-4-1"></span>Use SNAP to Capture & Upload Receipts

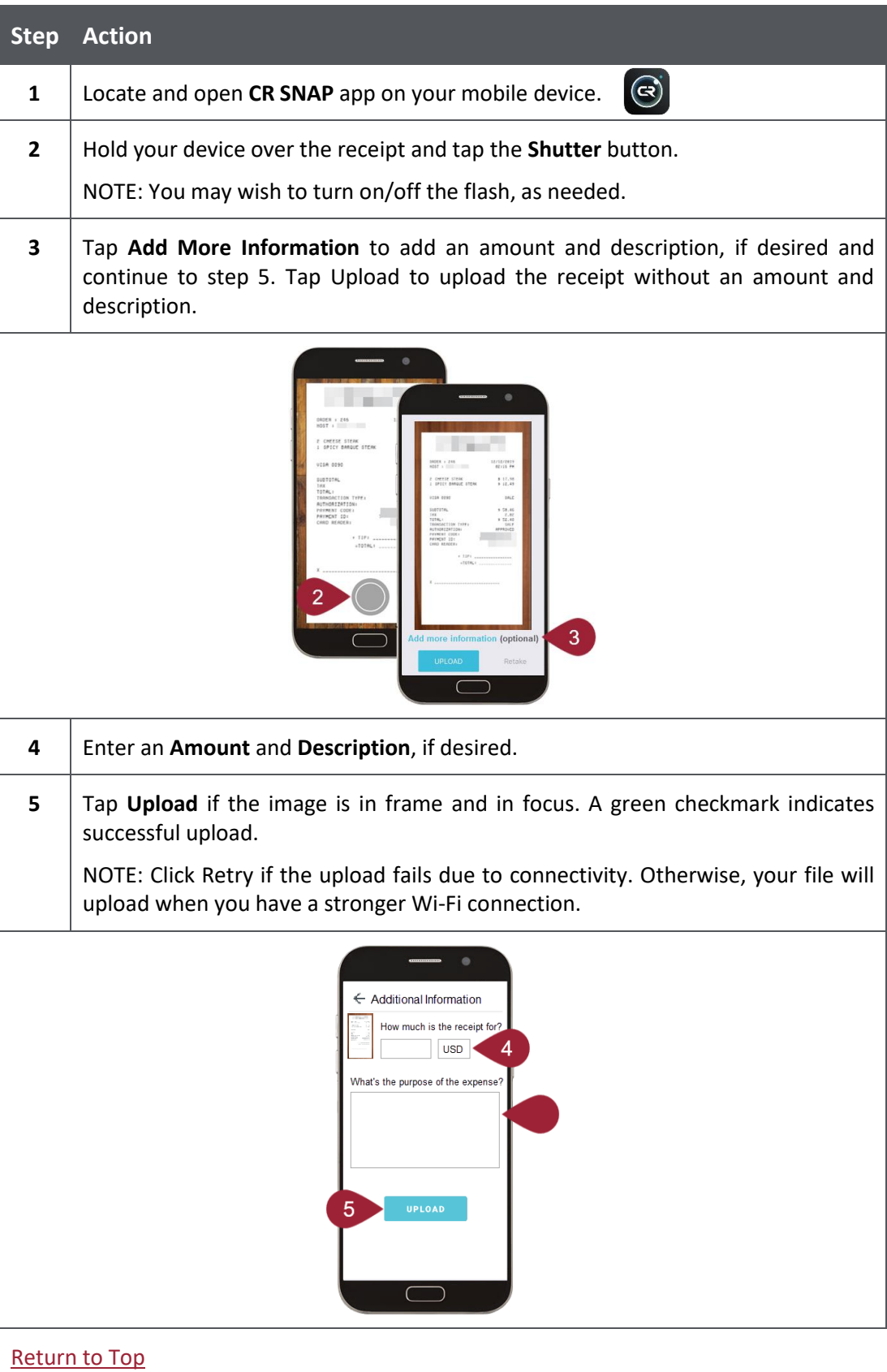

## <span id="page-5-0"></span>Upload Receipts using the Chrome River Mobile App

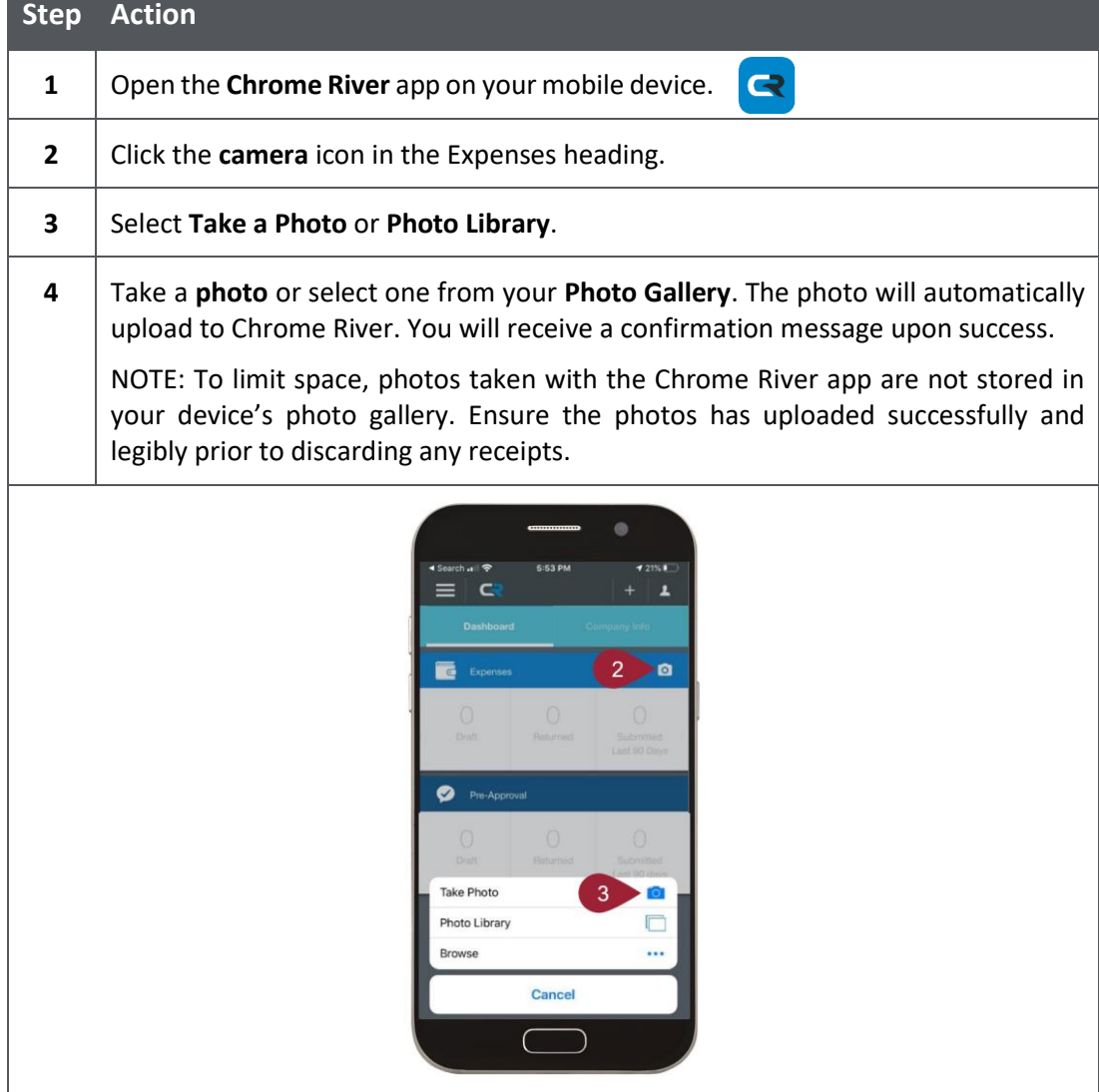

## <span id="page-6-1"></span><span id="page-6-0"></span>Upload Receipts via Email

**Step Action**

*Create a Cover Page (steps 1 - 5):*

- **1** Log into Chrome River and open the **Expense Report**. Review Create & Submit an [Expense Report](#page-11-0) if you need help with this step.
- **2** Expand the **PDF** button and select **Cover Page**. The cover page will open in a new window. for you to print or save.

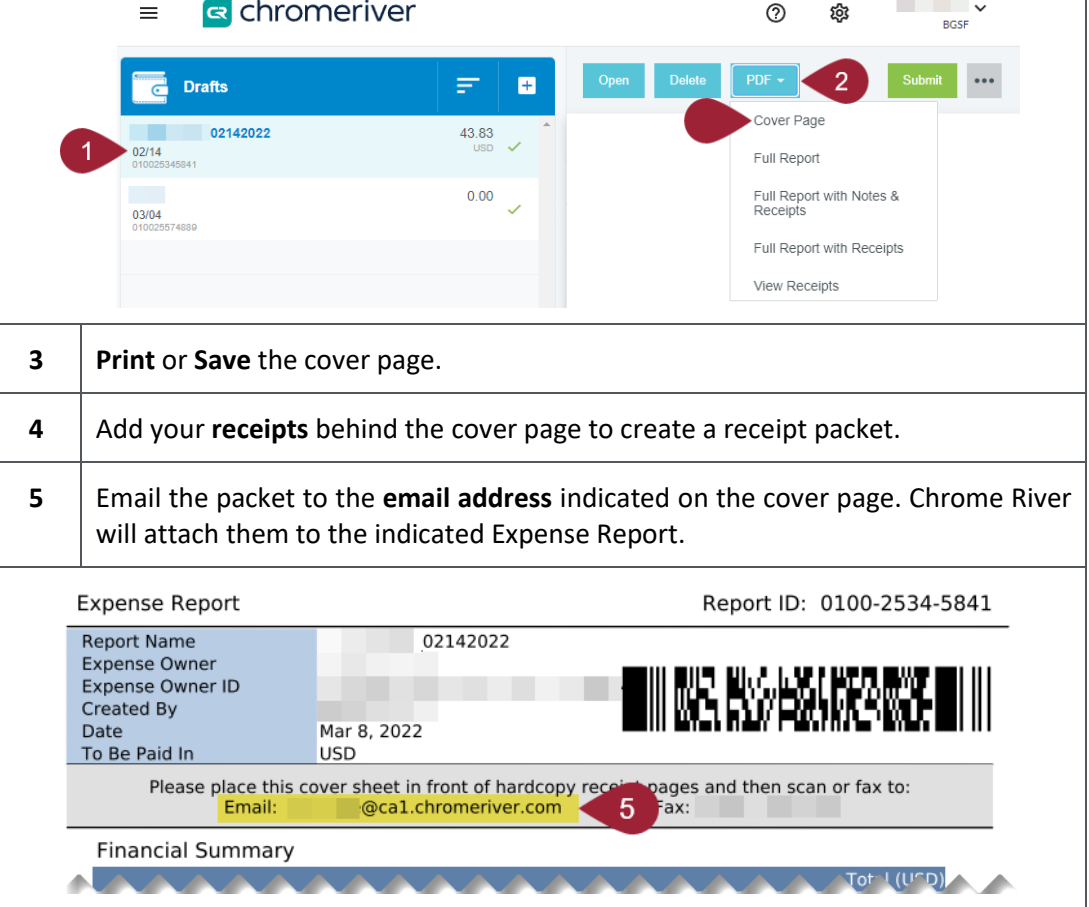

#### <span id="page-7-0"></span>Upload Receipts via Email (cont.)

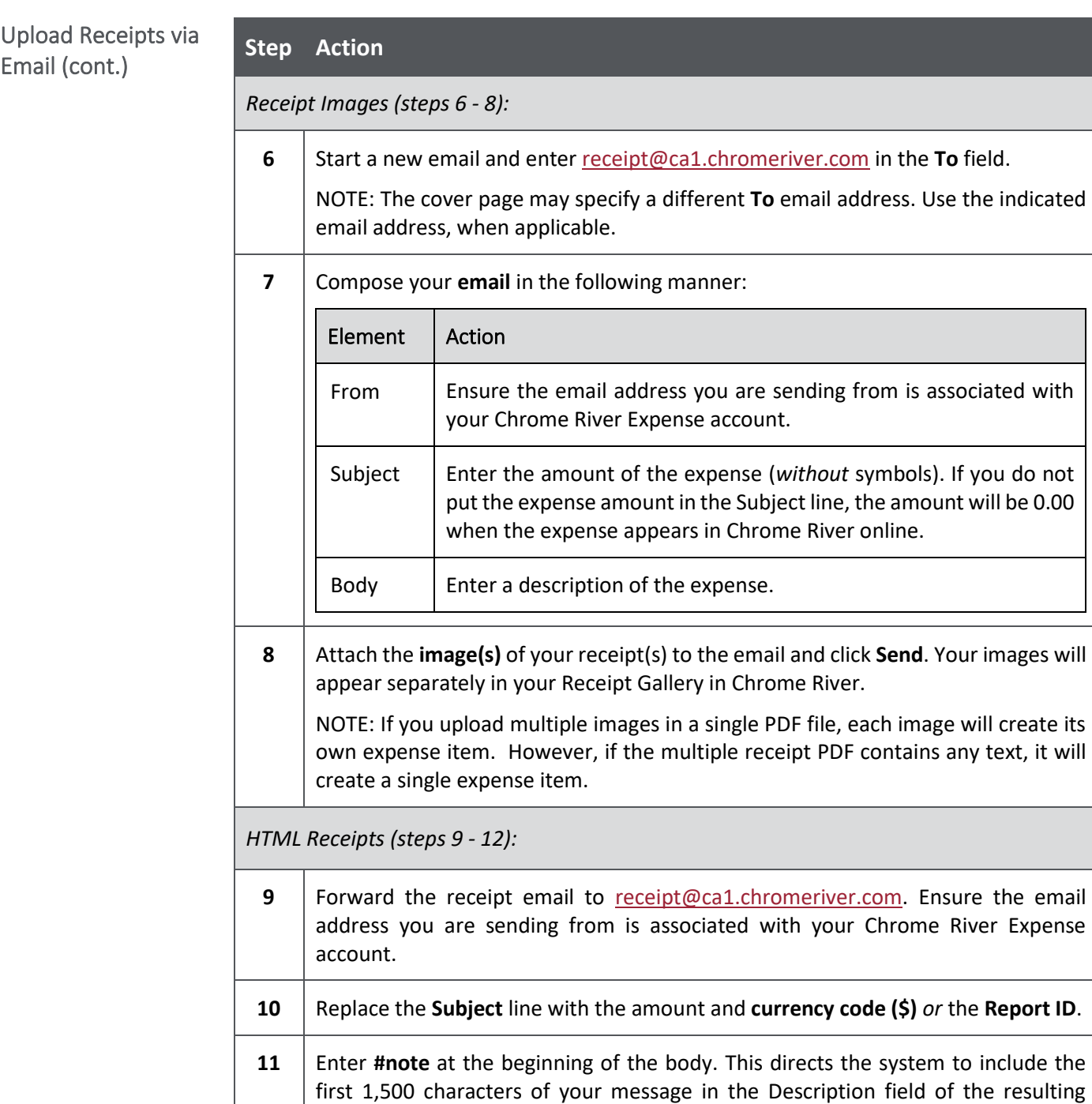

[Return to Top](#page-0-0)

**12** Click **Send**.

<span id="page-7-1"></span>expense item.

<span id="page-8-1"></span><span id="page-8-0"></span>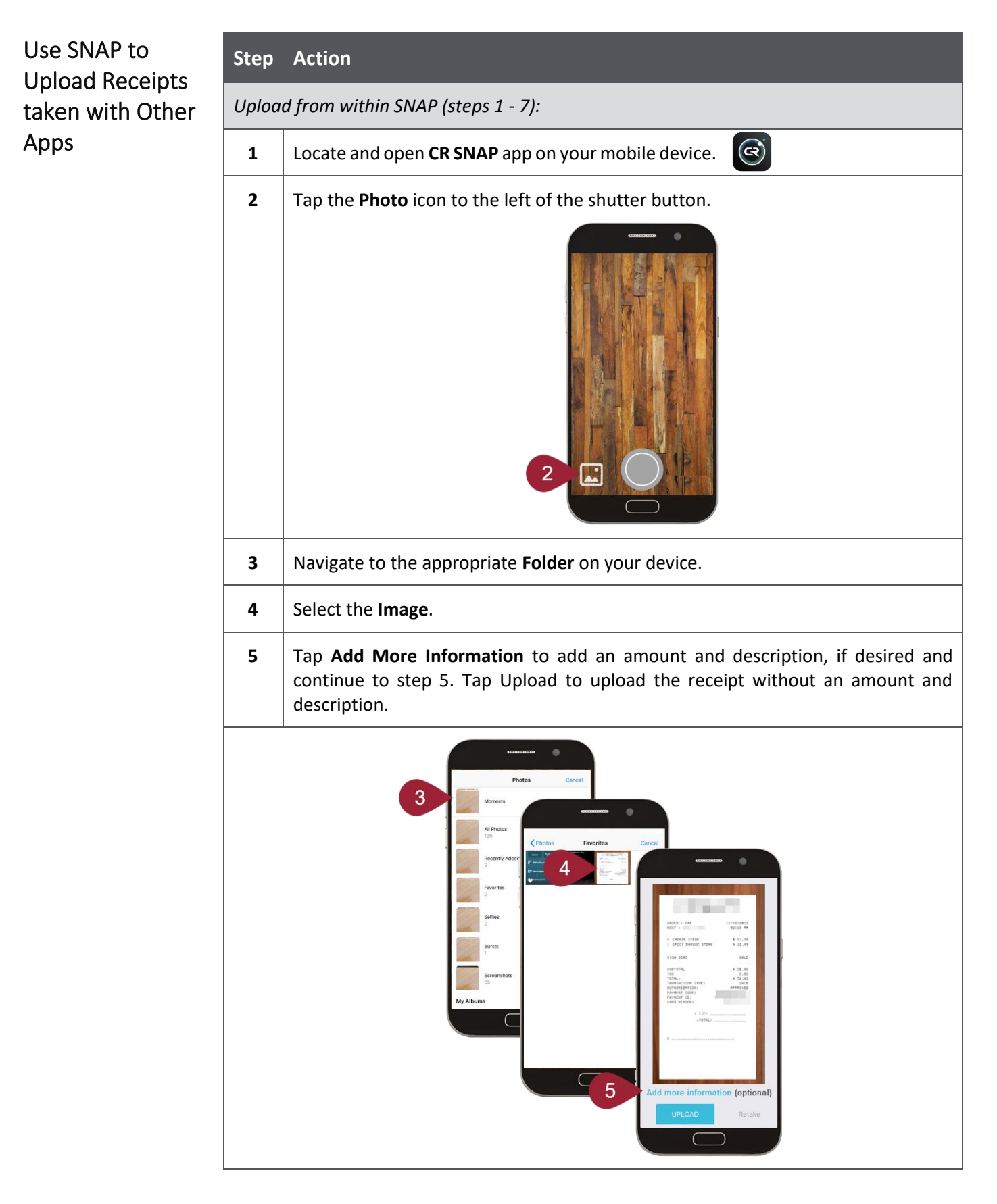

<span id="page-9-0"></span>Use SNAP to Upload Receipts taken with Other Apps (cont.)

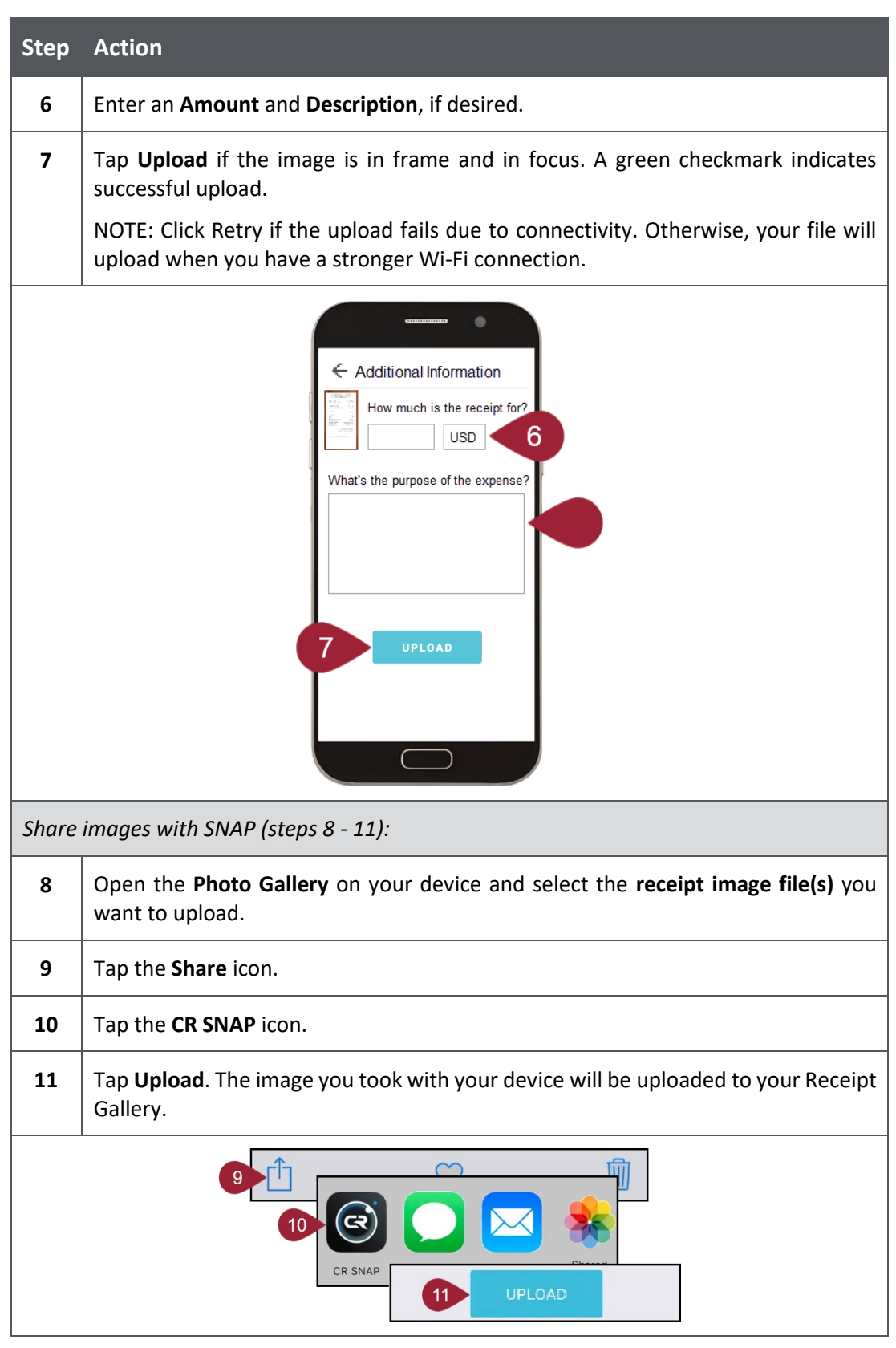

<span id="page-10-0"></span>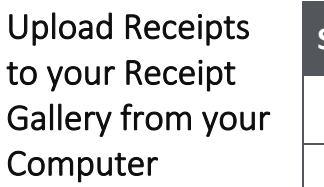

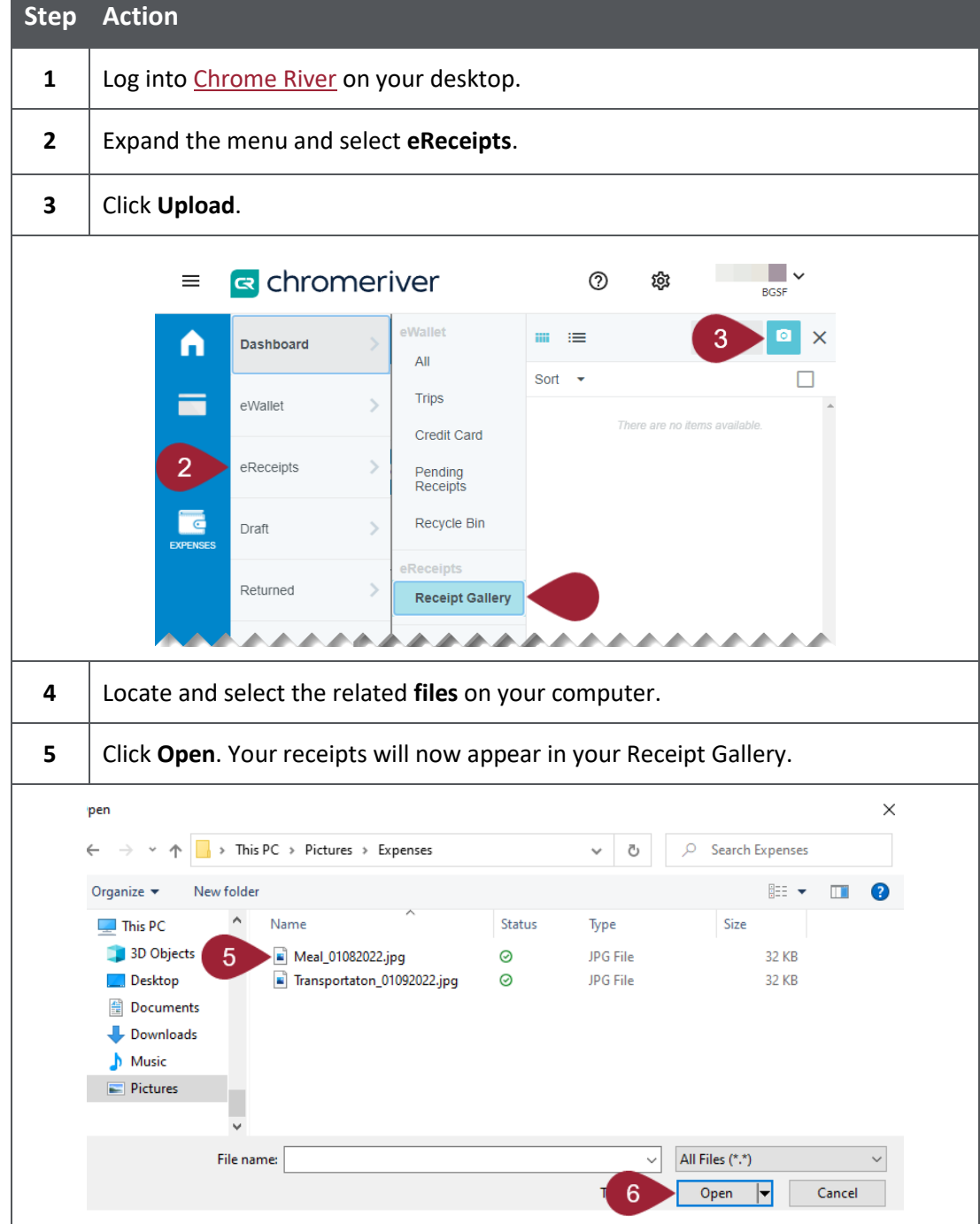

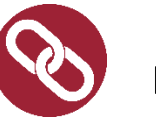

## <span id="page-11-0"></span>Resources

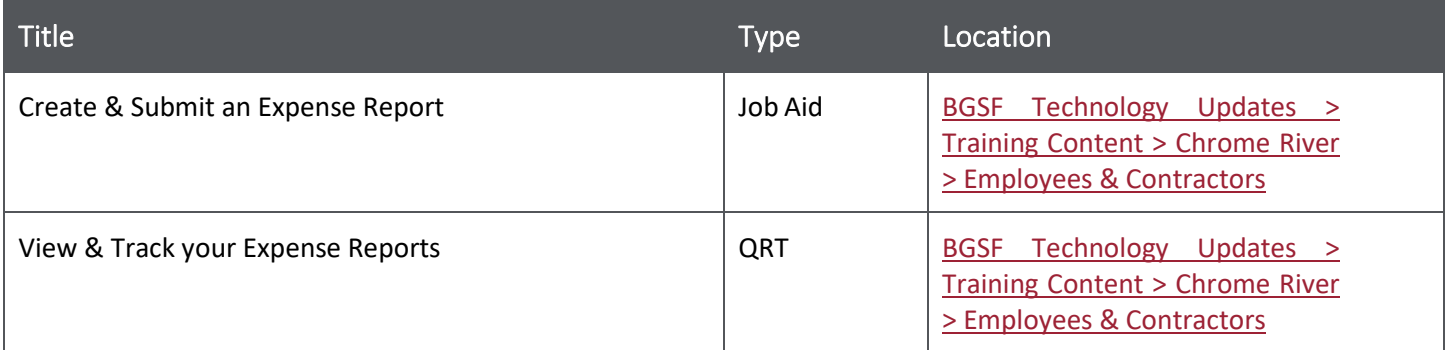